# Sectigo Partner Program

**Reseller Sign-up Process**

#### Sectigo Partner Secure Sign-up Process and Login Comodo Partner Secure Sign-up Process **Decug** follow accordingly.

The following is the simple step by step process to signing up, logging in, and initializing your Reseller Portal account. Please follow accordingly.

#### Visit the following website: **Sectigo.com/partnersignup**

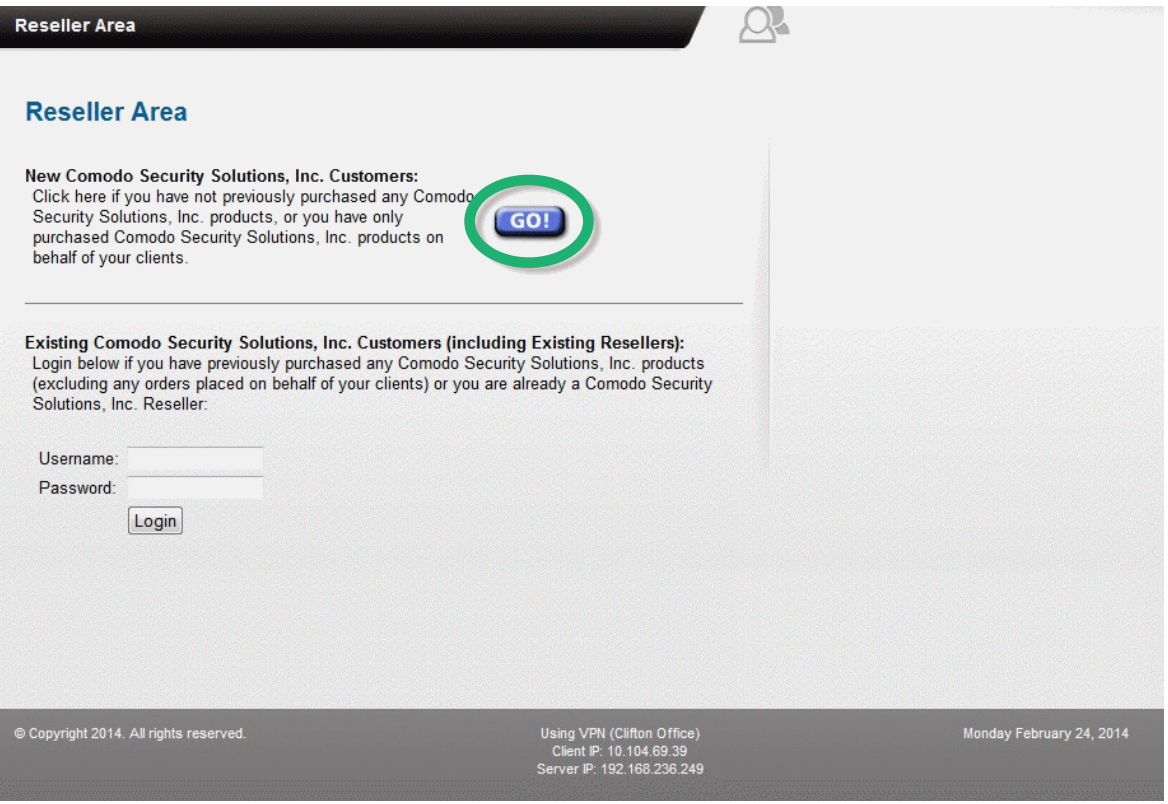

Select "GO" in order to sign up to the Reseller Portal. This will take you to the Reseller Details page.

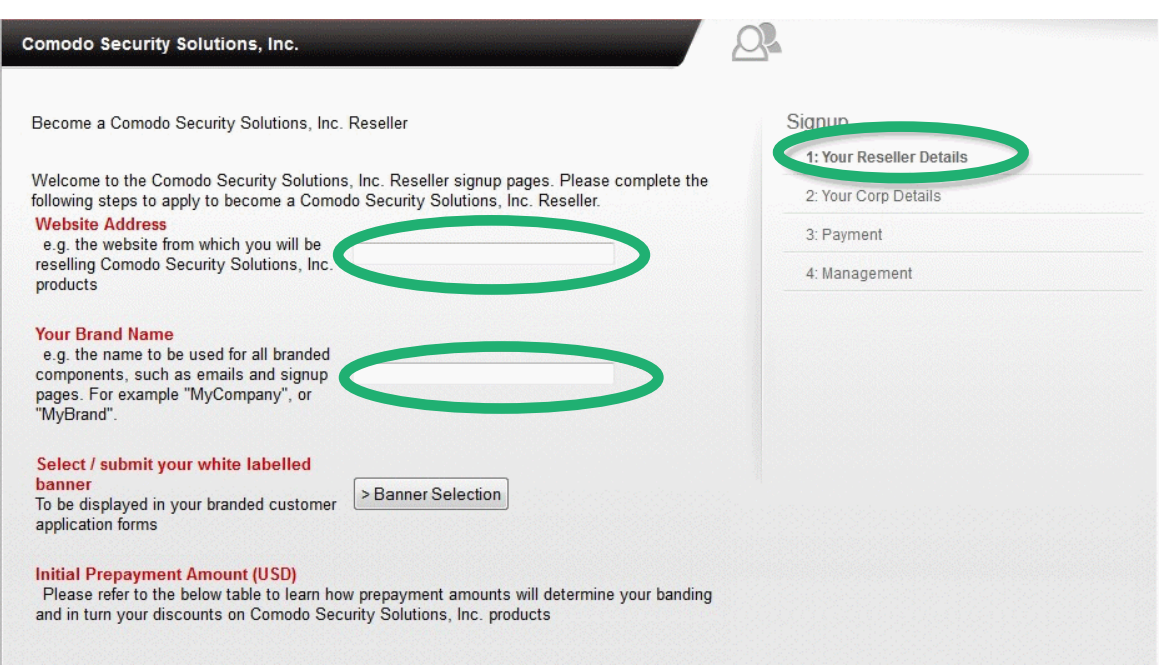

Enter the website address from which you will be reselling Sectigo Security Solutions Inc. products. Then, you may type in your brand name. This is the name that will be used for all branded components. brand name. This is the name that will be used for all branded components. you addition was also seen to be displayed in your brand name. This is an

You may also select a Banner to be displayed in your branded customer application forms. You may also select a Banner to be displayed in your branded customer application forms.

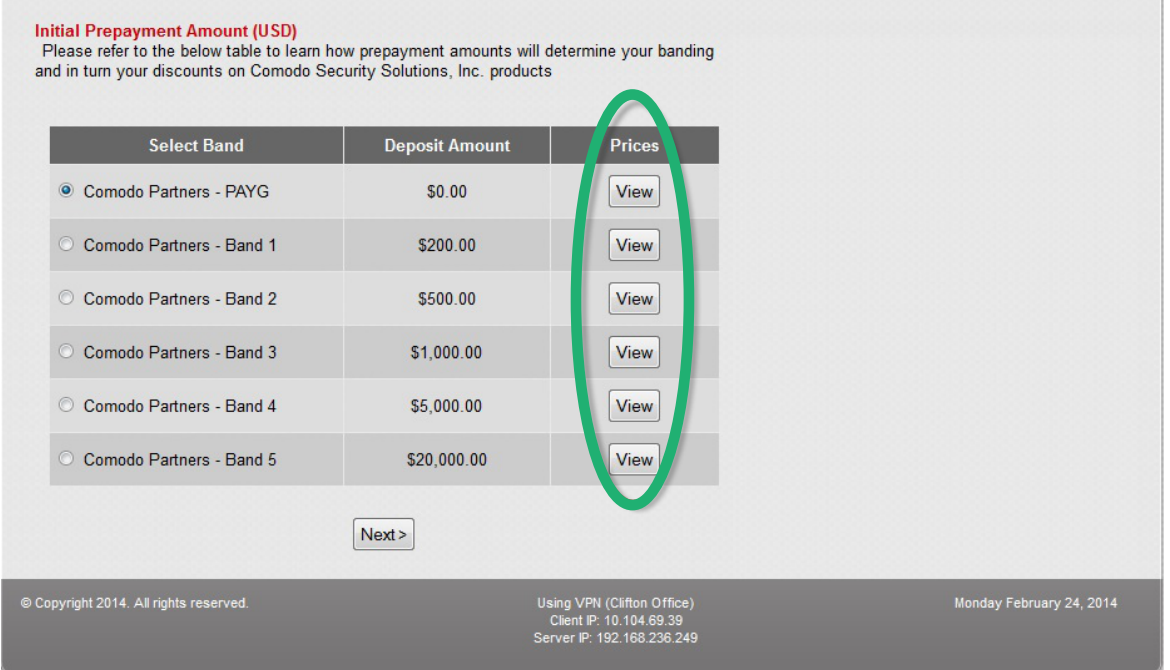

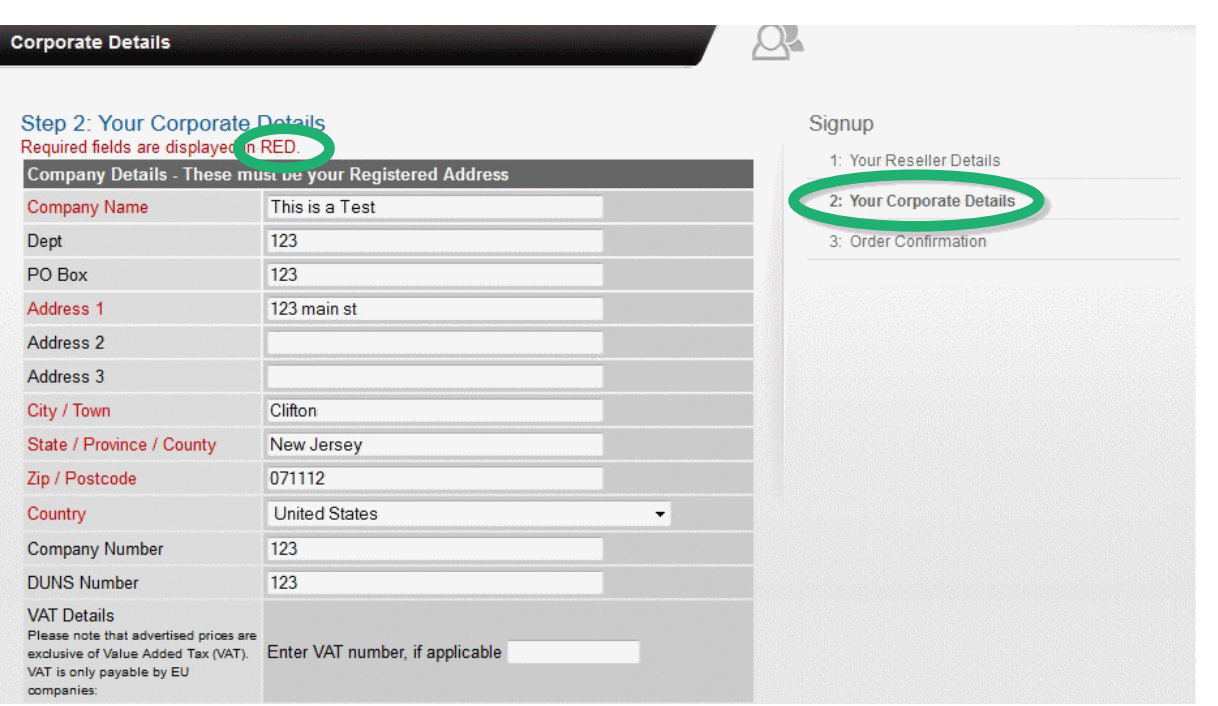

Next, you will input your corporate details requested on step 2. Please be aware that the fields displayed in RED are required to be filled. alopie

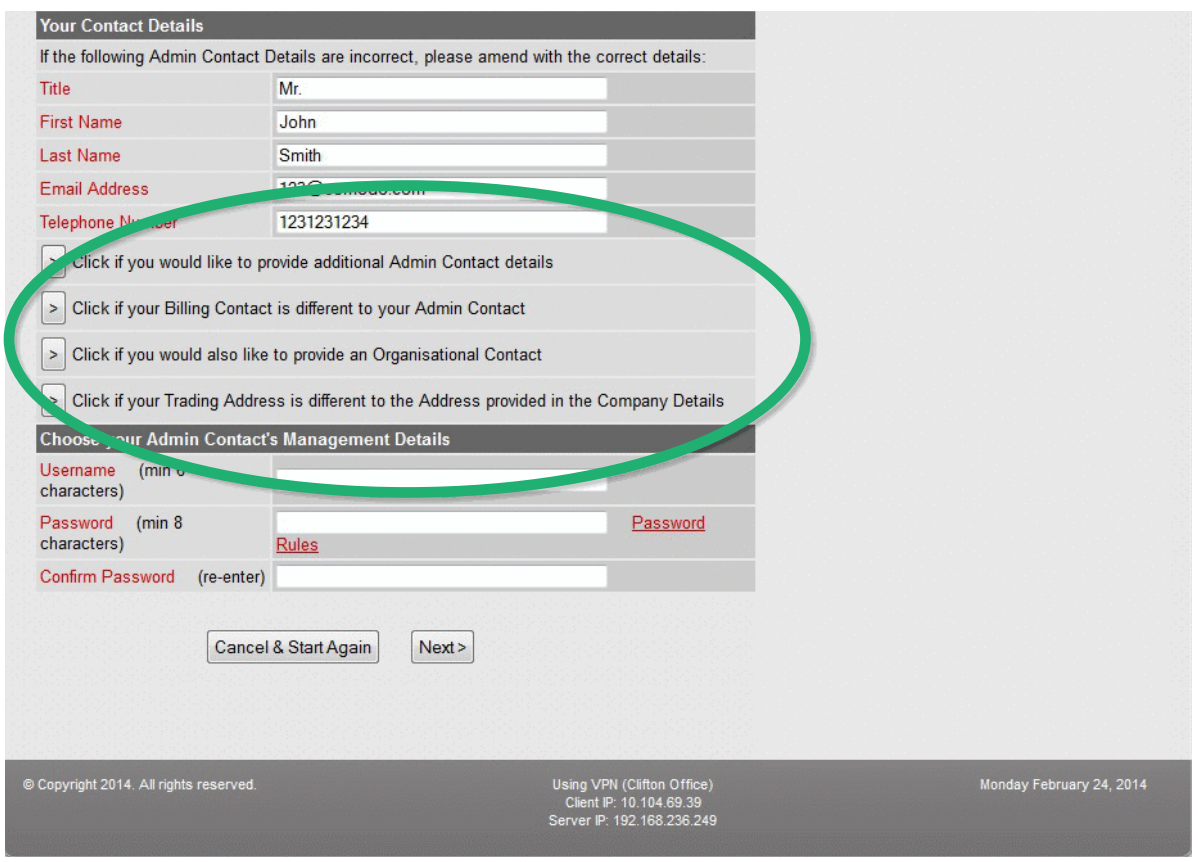

Fill in your contact details accordingly. If you would like to make any organizational changes to your account, please refer to the sub links shown above.

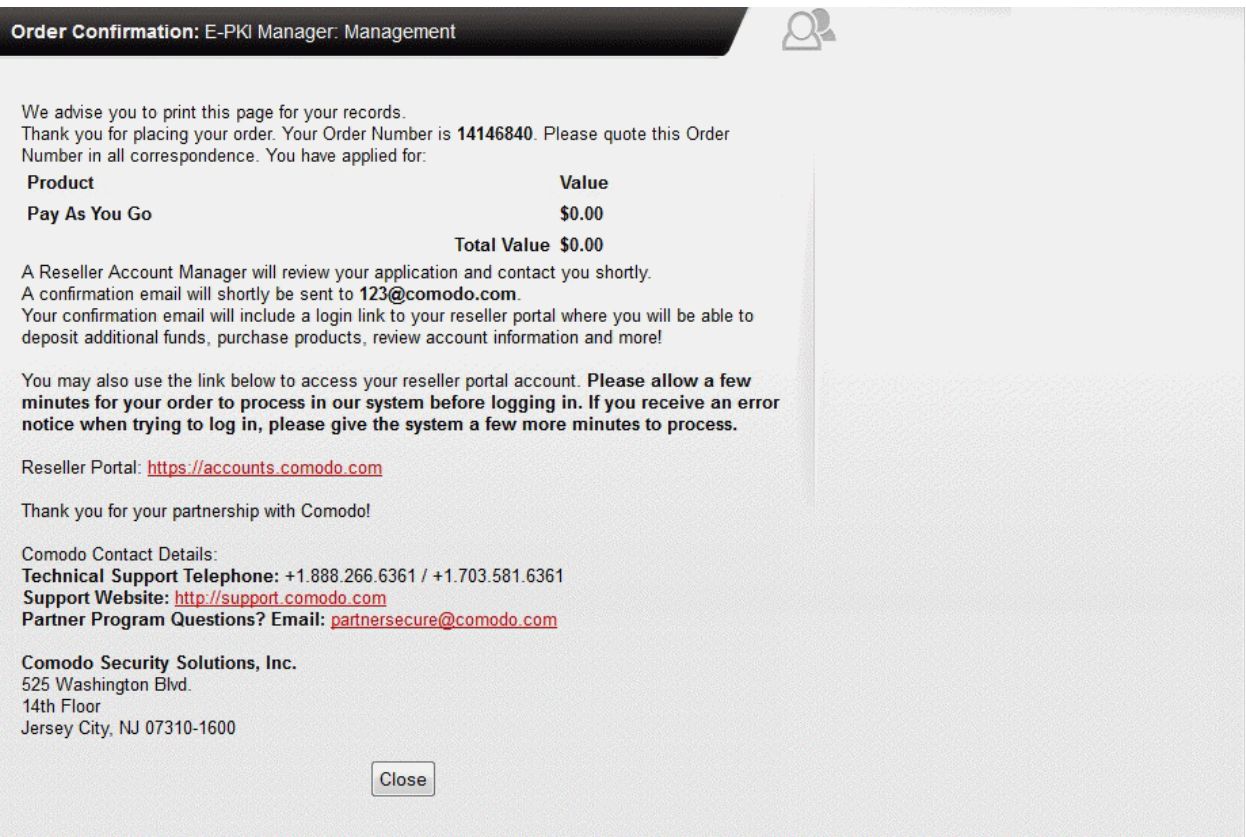

When the sign-up process is completed, you will be brought to a confirmation page. It is highly advised that you print this order confirmation page for your records. Once the application is received, a Reseller Account Manager will review your application and contact you very shortly via the email provided. Included in this confirmation email is a log-in link to the portal where you will be able to make additional deposits, purchase products, and so much more. be able to make a product to completed, you will be producted. When the sign-up process is completed. Volumill be brought to a confirmation be able to make a product of much more.

The link to the Reseller Portal is as follows: **https://accounts.Sectigo.com**

To log in to your Reseller Portal account, type the link above into your browser search bar. Then, fill in your credentials that wereemailed to you and follow the steps accordingly.

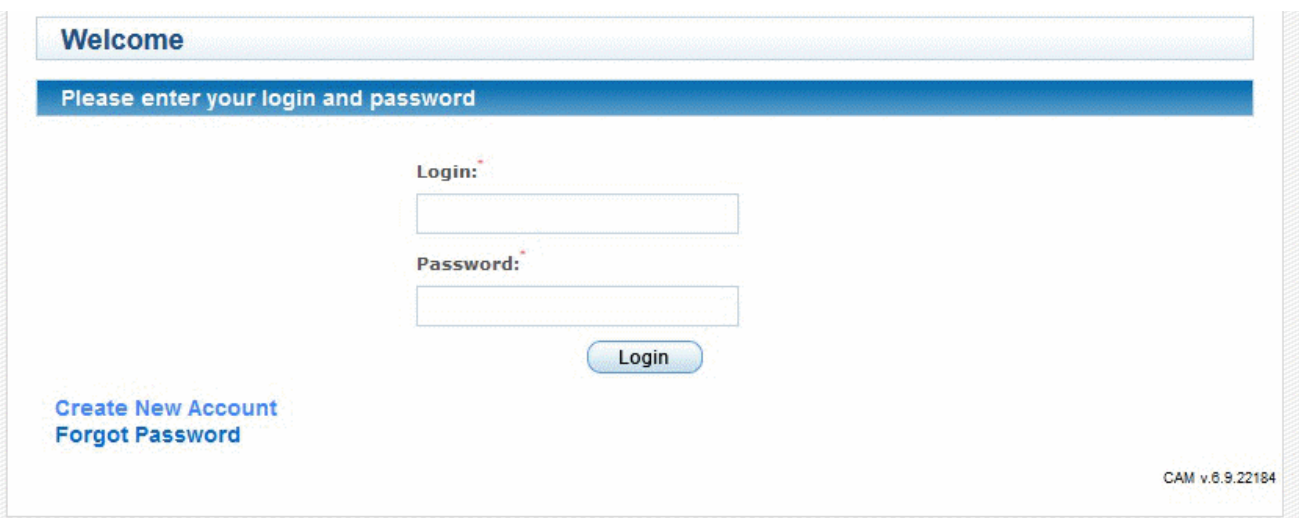

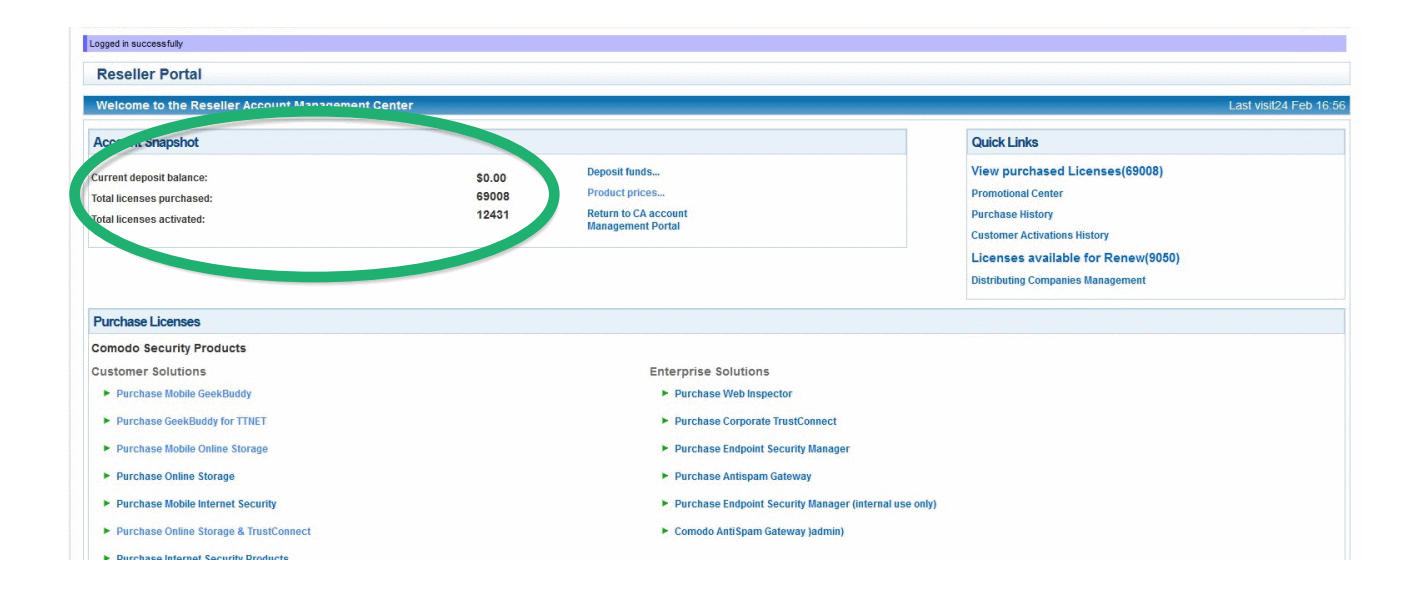

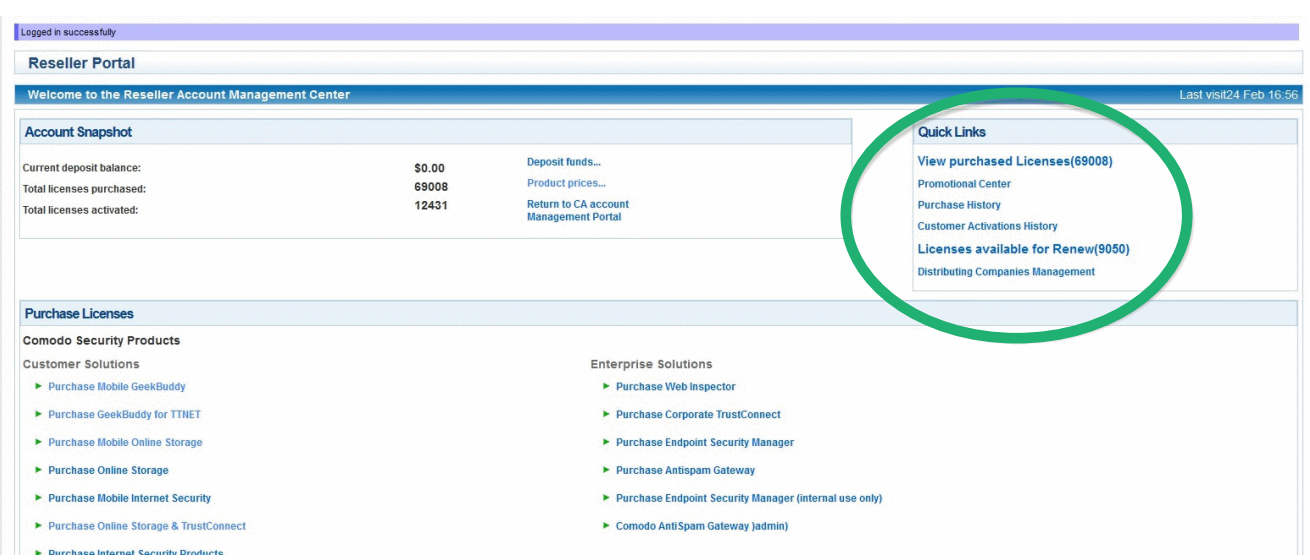

information and activity with one click. Quick links is an easily viewed and accessible tool that allows you to see important account

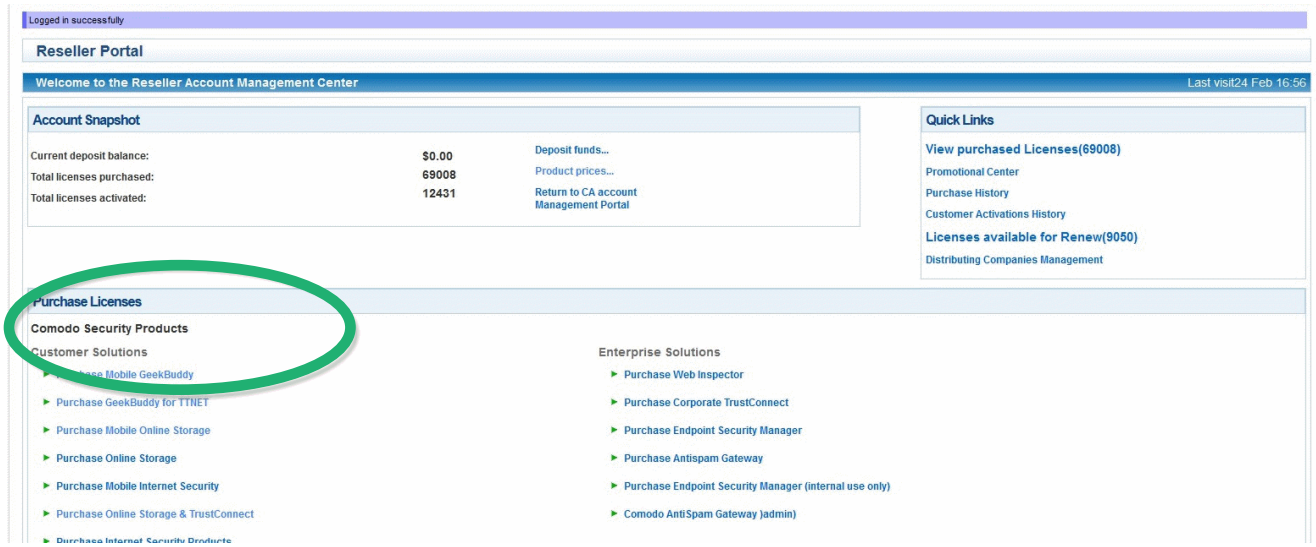

In this portion of the Reseller Portal you may browse and purchase Sectigo Security Solutions Inc. products available to you.

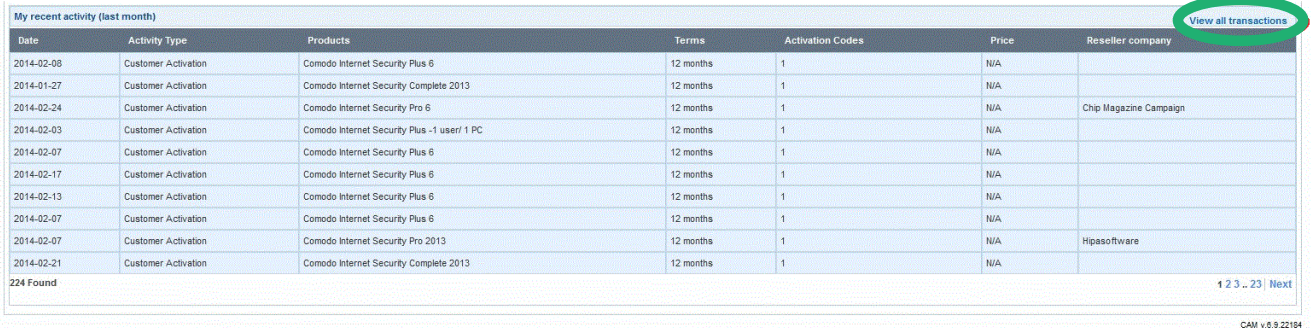

If you scroll down, the portal prompts all of your recent activity. You may also view all of your transactions by clicking **view all transactions.**

#### **About Sectigo**

In an ever-expanding digital universe full of mounting security threats, Sectigo (formerly Comodo CA) is the web security partner best-equipped with the industry expertise and innovative technologies to help customers across the globe protect, monitor, recover, and manage their web presence and connected devices so that companies can have the confidence to seize their futures in the digital age.

A partner trusted by enterprises globally for more than 20 years, Sectigo provides digital identity solutions for businesses of all sizes, protecting their employees, customers, intellectual property, and overall brands from online threats. As the largest commercial Certificate Authority, with more than 100 million SSL certificates issued across 150 countries, Sectigo has the proven performance and experience to meet the growing needs of securing today's digital landscape.

#### **Email: Partners@Sectigo.com**